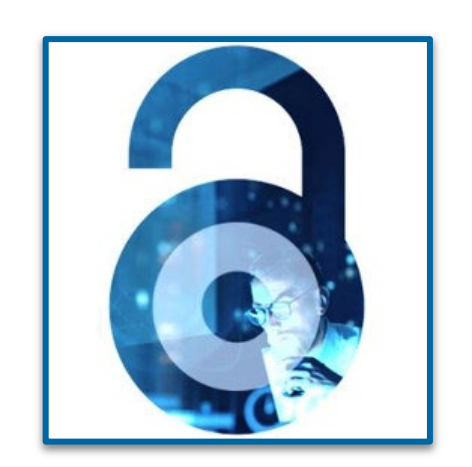

# **Open Access at IEEE**

Workflow for Authors

Navigating the open access publication process from submission to acceptance to OA funding

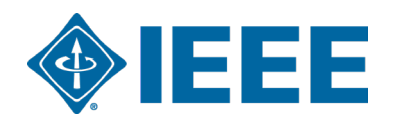

## **Author Process**

Submission, acceptance and funding

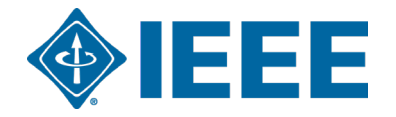

## **Submission – Step 1**

### IEEE Publication Recommender helps authors find the most suitable journal and displays journal's OA Status with submission URL

Note: Open Access status clearly displayed in results.

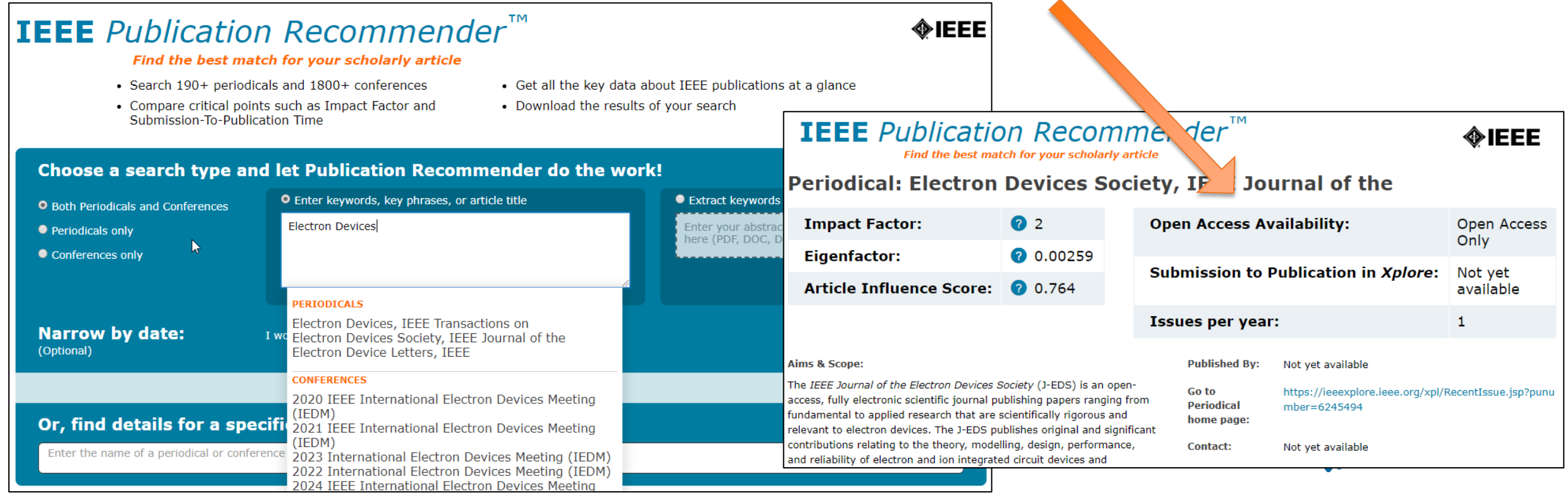

## **Submission – Step 1 – in IEEE** *Xplore*

#### Browse Journals & Magazines <sup>o</sup>

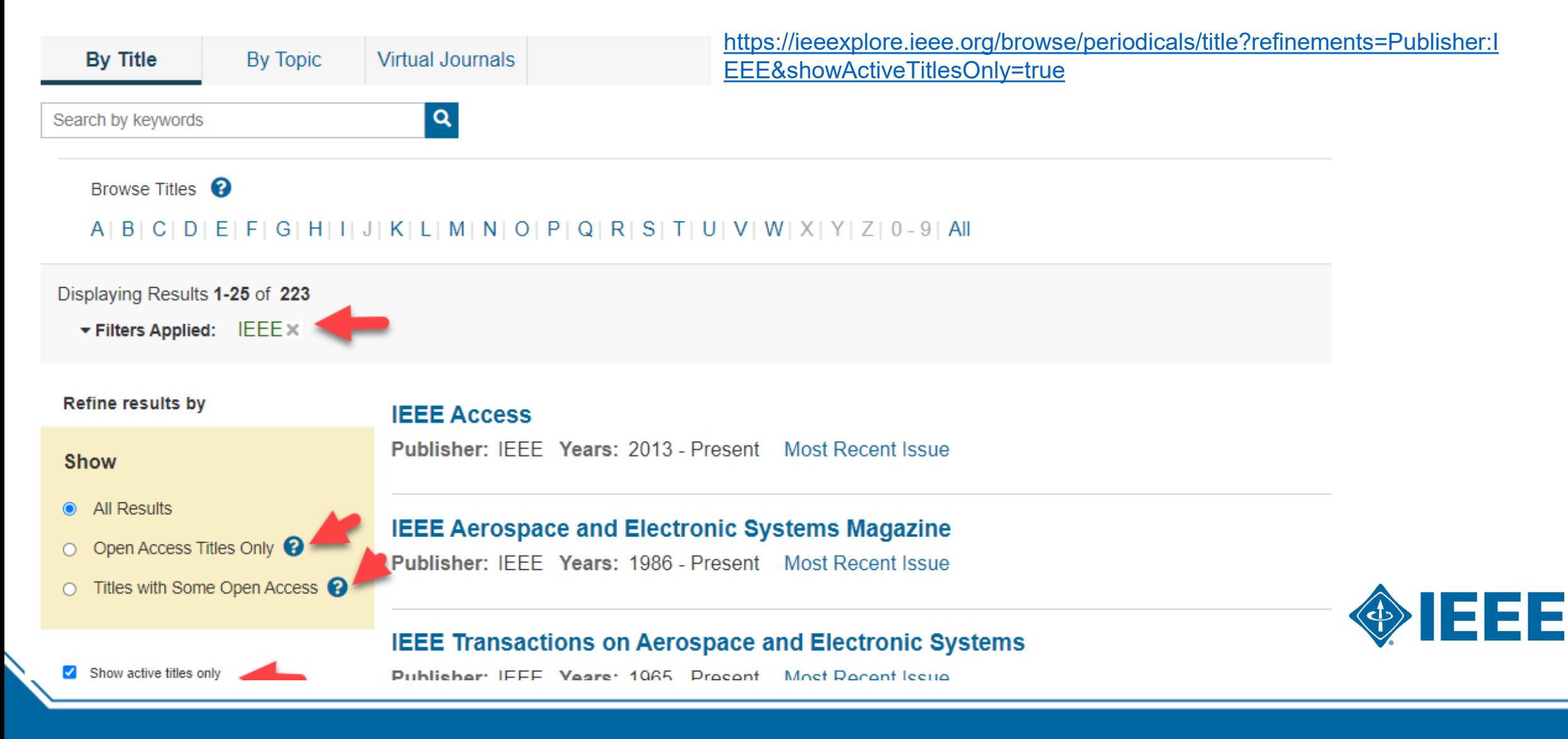

## **Submission – Step 1 – in IEEE** *Xplore*

#### IEEE Open Journal of Antennas and Propagation of

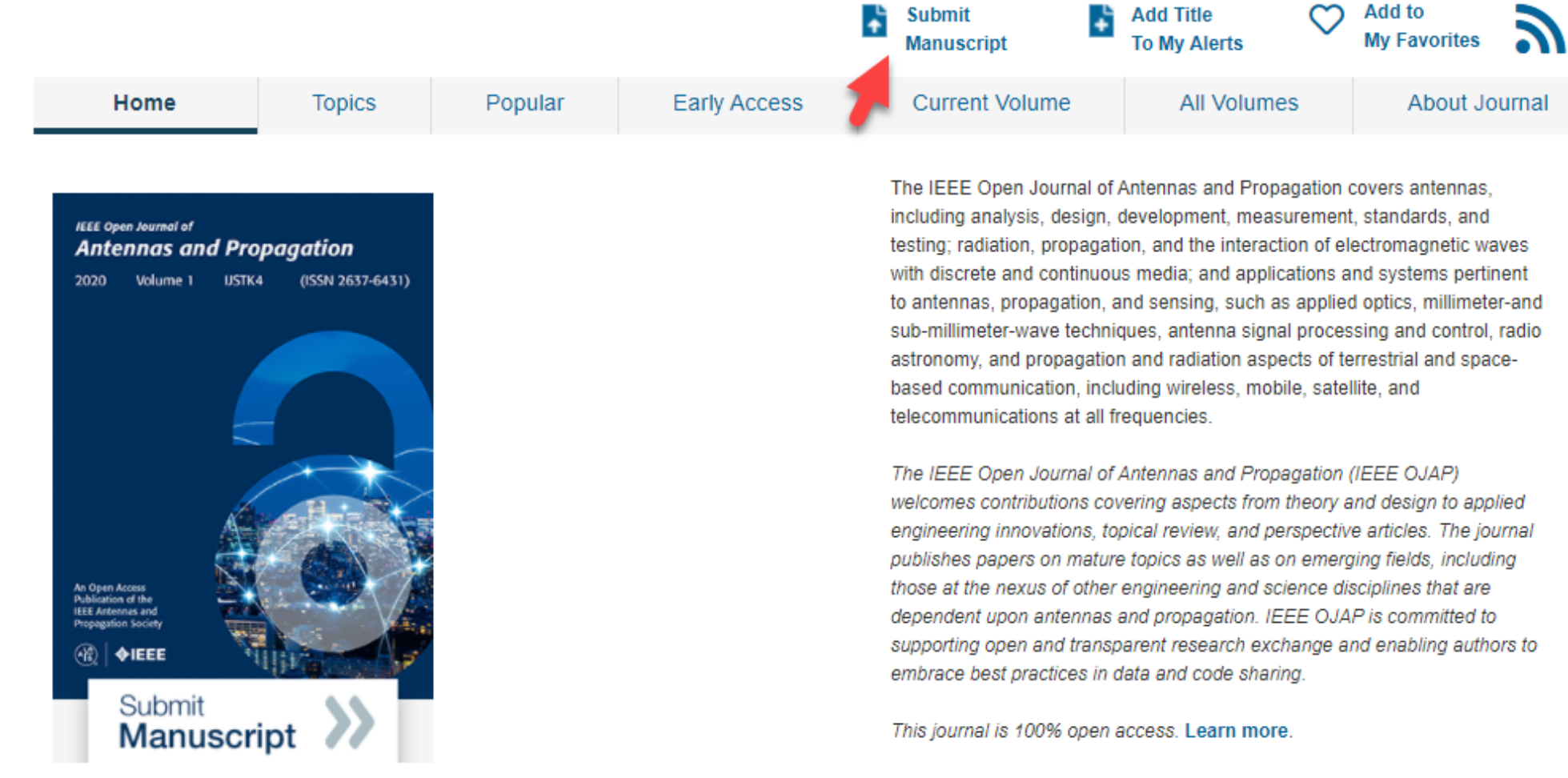

rigorous peer review | rapid publication

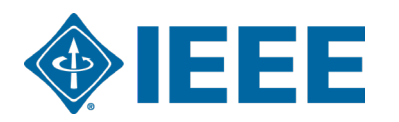

This journal is 100% open access, which means that all content is freely available without charge to users or their institutions. All articles are

## **Submission process**

- The corresponding author will complete the submission process.
	- 4. Authors submitting to fully OA journals will be asked to accept OA terms and charges during Step 1.
	- . Authors submitting to hybrid journals will not be asked to select OA until after acceptance.

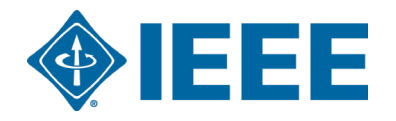

## **Submission – Step 1 – Fully OA journal**

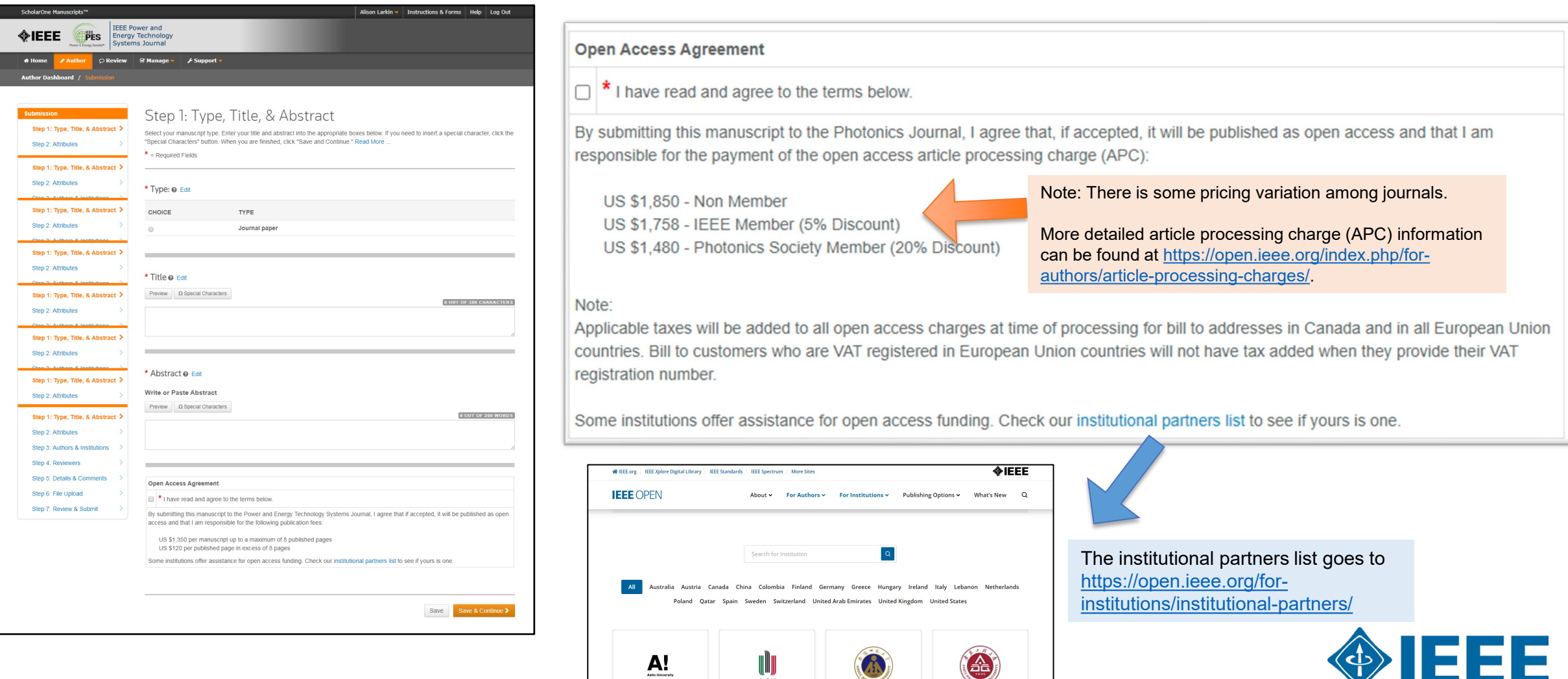

∭Ш*))*<br>АСН

General requirements may vary journal to journal, but there are several key elements that are important to complete at this time to ensure proper Open Access processing later during publication

- Assigning Authors
- **Identifying Institution**

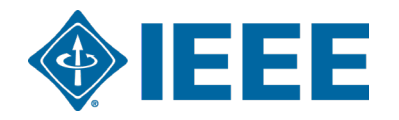

### **Adding Authors During Submission**

The corresponding author enters all co-author information.

If the co-author does not have an account, the corresponding author will create one, and add institution data.

**The corresponding author's institution data will be used to match the author with their institutional OA account.**

Note: Some institutions will not fund publication if their institution is not listed first.

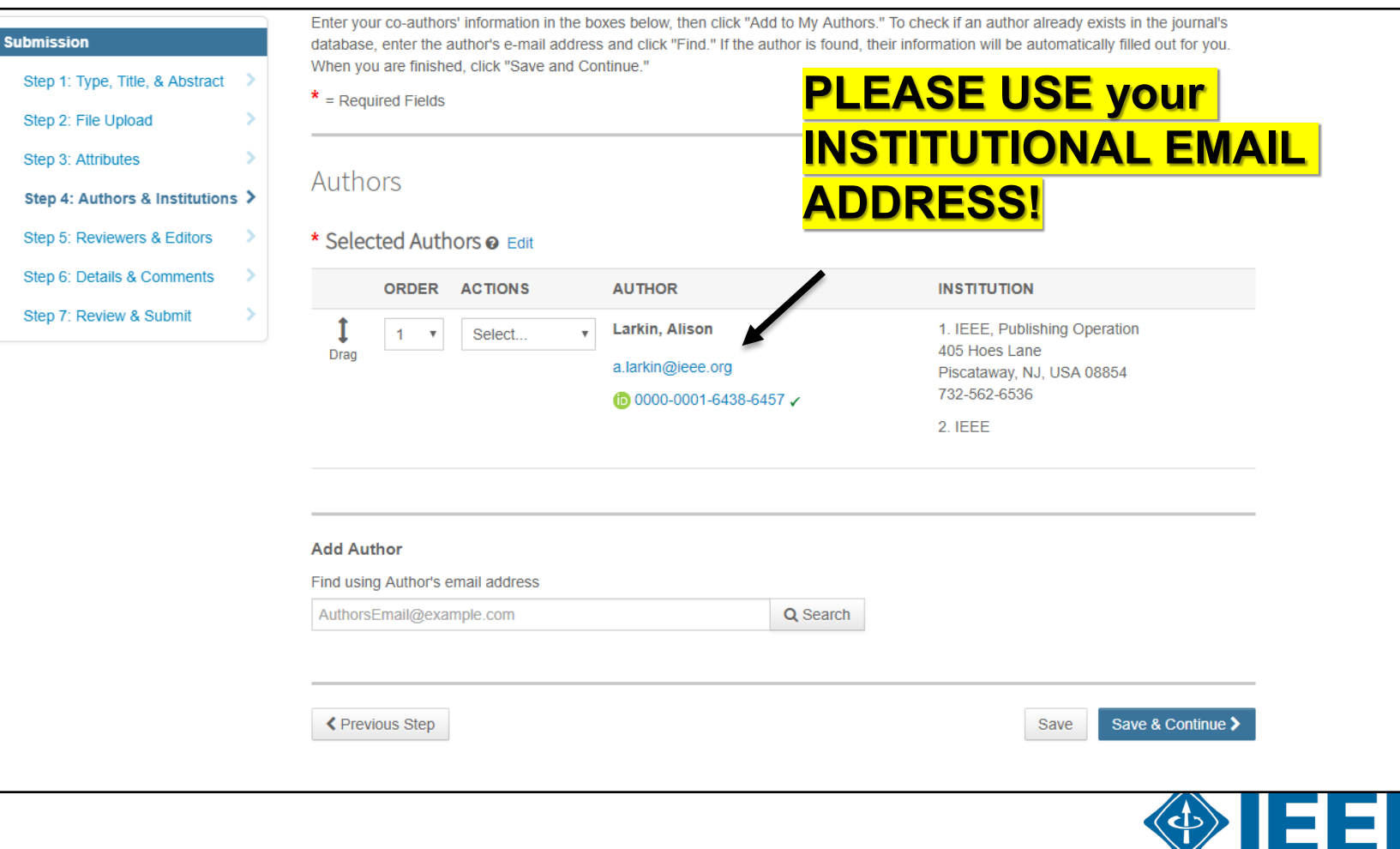

### **Connecting Ringgold During Submission**

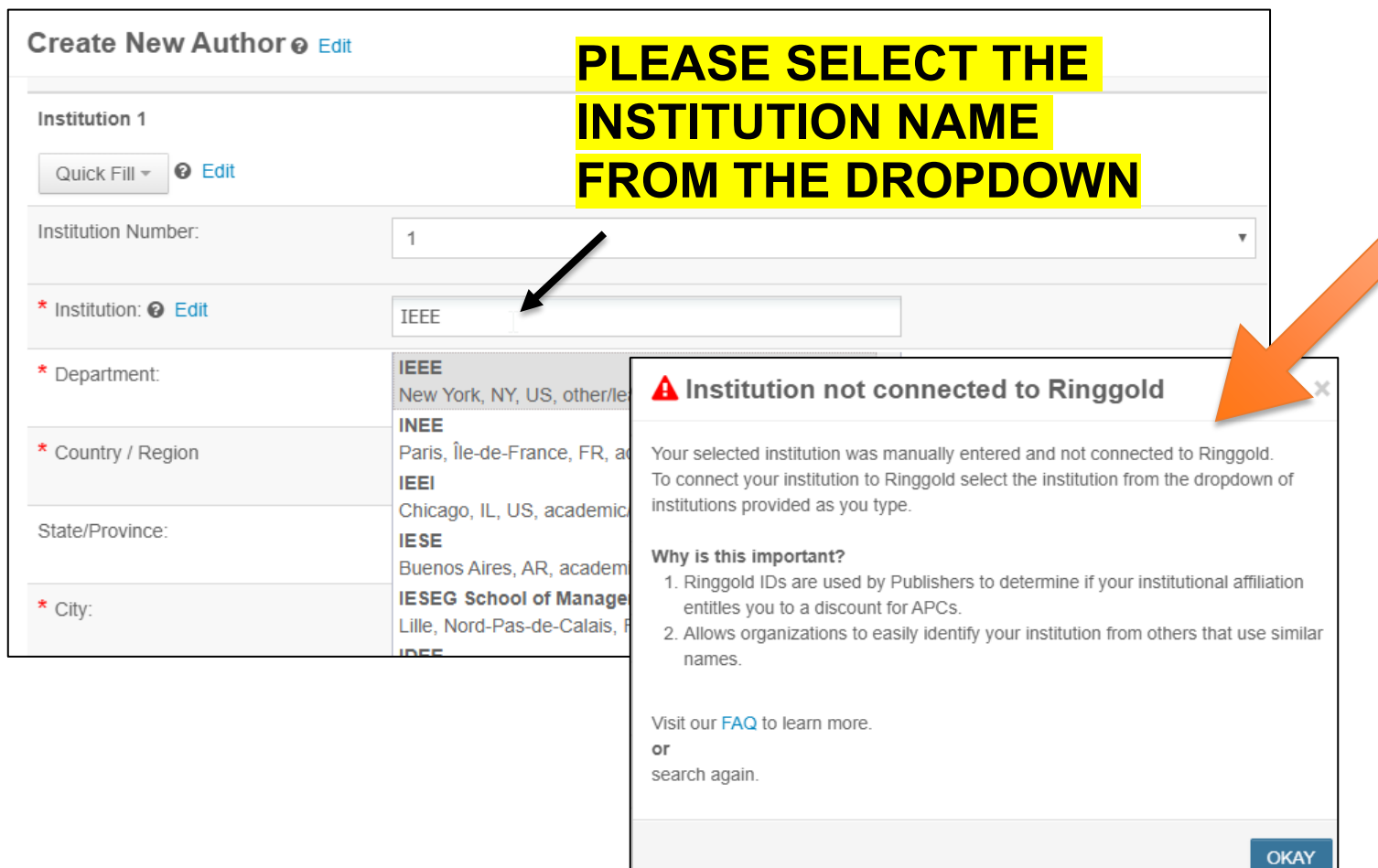

Ringgold IDs are integrated in the submission system.

**When adding an author's institution information, the system will present the author with a list of institutions that most closely match what the author has entered.**

If the author does not tie the affiliation to a Ringgold, a warning message appears.

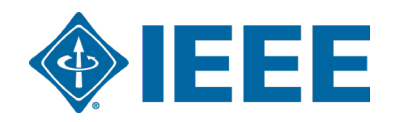

## **Acceptance**

- If the manuscript is accepted, the author will be prompted to upload the final files and choose a copyright license.
- After acceptance, hybrid journal authors will choose whether to publish open access.Open access is "opt-in" for hybrid titles.

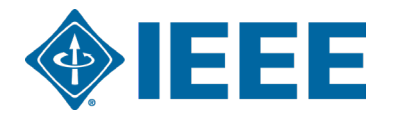

## **Post acceptance – hybrid review**

#### **Open Access**

\* This publication is a hybrid journal, giving authors the choice of making their article freely accessible to users by paying an open access article processing charge (APC), or choosing traditional article publication, allowing access to users through subscription and other purchasing options. Now that your article has been accepted for publication you may enable unrestricted public access by selecting "yes" below. If you select yes, you commit to pay the US \$2,195 APC.

Although voluntary page charges do not apply to open access article submissions, other applicable charges (such as over-length paper charges or a charge for the use of color in print format) will be billed separately once article formatting is complete (but prior to publication). Over-length paper charge details can be found here.

For any questions regarding IEEE open access policies, please refer to our Frequently Asked Questions on open access.

Yes - please make my article Open Access. I understand that there is a \$2,195 APC associated with Open Access publication. Some  $\circ$ institutions offer assistance for open access funding. Check our institutional partners list to see if yours is one.

No - my article is a traditional submission. I understand that over-length paper charge scolor charges may still apply, as outlined  $\circ$ above.

> The institutional partners list goes to https://open.ieee.org/for[institutions/institutional-partners/](https://open.ieee.org/for-institutions/institutional-partners/)

IEEE supports author choice when publishing in a hybrid journal.

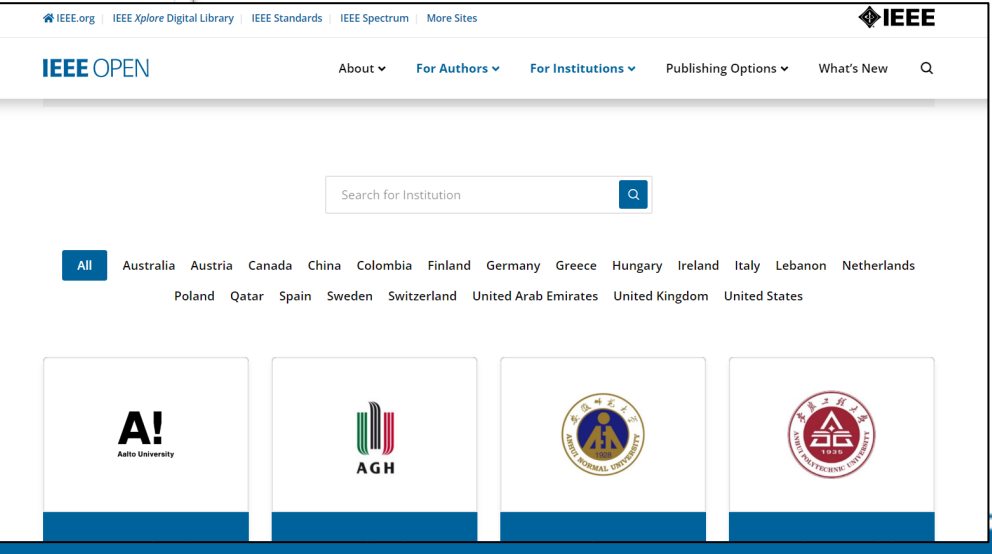

## **Post acceptance – Authors publishing open access may choose between CC-BY or CC-BY NC-ND**

After acceptance, authors will be prompted to choose their license using the Electronic Copyright Form (eCF).

- Authors publishing open access may choose between:
	- A CC-BY 4.0 license (in which the author retains copyright and the article is published open access).
	- A CC-BY NC-ND license (a more restrictive license than CC-BY in that the article may not be reused for commercial purposes, nor may the article be changed in any way.)

Authors should confirm any license restrictions set by the institution.

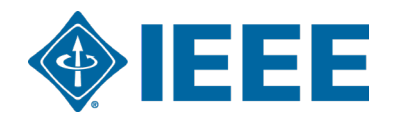

## **Post acceptance – hybrid journal**

Authors who choose "traditional submission" in a hybrid title will receive an email informing them of the opportunity to publish OA if an active OA agreement is present based on the corresponding author's affiliation.

Note: The email is sent only if the profile associated with the article is set a "Touch free" in RLSC.

Subject line: Eligibility for Open Access funding - JPV-2021-03-0098-R, 10.1109/JPHOTOV.2021.3086455

Dear \${system/salutation} \${system/fname} \${system/lname}:

The following article has been accepted for publication by the IEEE, \${system/article title}, \${system/doi} and may be eligible for open access funding.

We have identified you as belonging to an institution (\${system/institution}) that has an open access agreement with IEEE. As such, you may be eligible for open access funding which covers 100% of the Open Access charges. If you would like to take advantage of this agreement and make your article open access, please contact your Journals Production Manager, \${system/journal coordinator}, \${system/journal coordinator email} to request changing the publishing agreement from IEEE copyright to the Creative Commons (CCBY) license.

For more information about IEEE Open Access institutional partners visit. https://institutions.open.ieee.org/for-institutions-funders/institutional-partners/

Thank you for publishing with IEEE! \${system/journal coordinator} \${system/journal coordinator email}

## **IEEE Electronic Copyright Form (eCF)**

- 1. Confirm that the article details are correct.
- 2. Confirm the paper's originality
- 3. OA Authors must agree "to pay" an APC (Article Processing Charge)
- 4. Select and sign CC-BY license type
- 5. Download a copy of the agreement

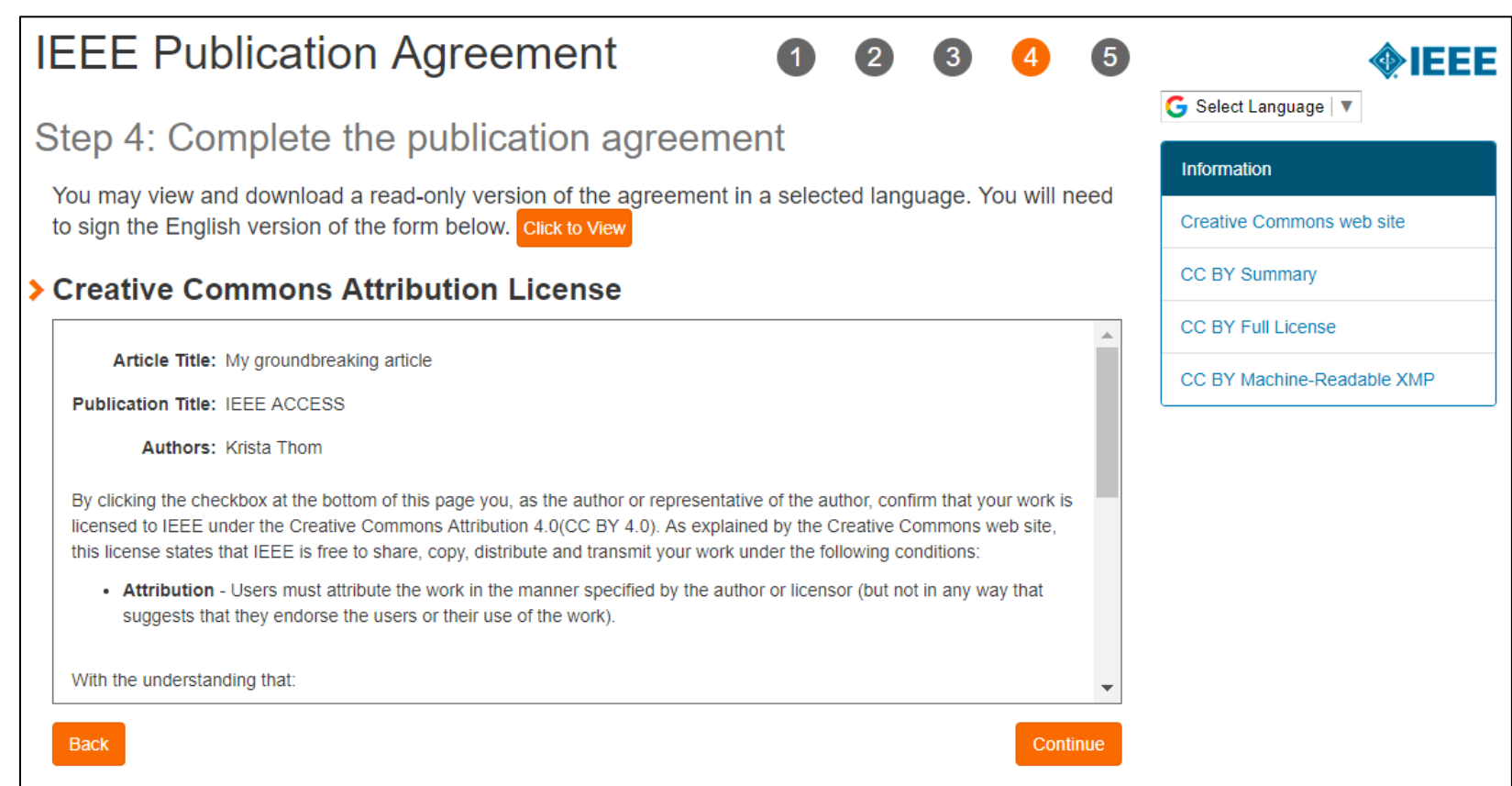

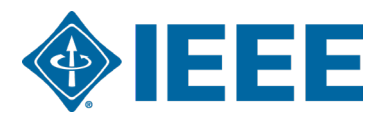

## **RightsLink for Scientific Communications (RLSC) in TouchFree**

- All open access charges are handled through CCC RLSC.
- **Authors do not need to request funding through RLSC (in TouchFree workflow)** as this is done when a match is made between the manuscript metadata and the institution's profile in RLSC
- Institutional profiles are matched using author-provided affiliation data including email domains and/or Ringgold IDs.

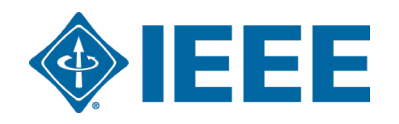

#### **Approving requests**

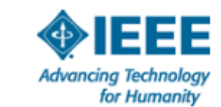

Your article has been accepted and will be published open access

Dear Mr. Ruben Garcia Alia.

Congratulations on being accepted for publication in IEEE Geoscience and Remote Sensing Letters for the following manuscript:

Manuscript DOI: 10.1109/JTEHM.2019.529447 Manuscript ID: TNS-003417-445 Manuscript Title: This is a touch free OA only profile test Published by: Institute of Electrical and Electronics Engineers (IEEE) Total Charges Covered: 2045.00 USD

Funding for your open access publication charges has been covered by CCC University based on an agreement between CCC University and Institute of **Electrical and Electronics Engineers (IEEE).** 

If there are any additional publication charges available to you, such as page or color charges, we will send a payment link for those charges under separate cover.

Sincerely, Institute of Electrical and Electronics Engineers (IEEE)

Tel.: +1-877-622-5543 / +1-978-646-2777 IEEESupport@copyright.com www.copyright.com

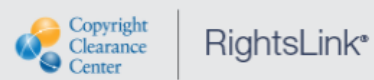

The author receives an email when the request is approved or denied by the admin.

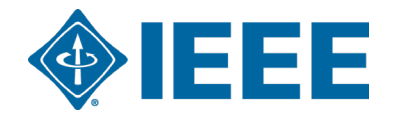

#### **Need additional assistance?**

- ▸ IEEE Open Site
	- <https://open.ieee.org/>
- ▸ IEEE Author Center
	- <https://ieeeauthorcenter.ieee.org/>
- ▸ IEEE Xplore Digital Library
	- <https://ieeexplore.ieee.org/>
- ▸ IEEE Publications Recommender
	- <https://publication-recommender.ieee.org/>

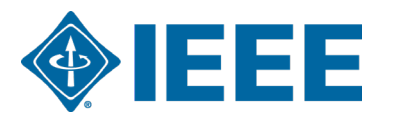